# 보안 클라이언트에 대한 로컬 LAN 액세스 구성

#### 목차

소개 사전 요구 사항 요구 사항 사용되는 구성 요소 배경 정보 구성 FMC 컨피그레이션 보안 클라이언트 컨피그레이션 다음을 확인합니다. 보안 클라이언트 FTD CLI 문제 해결

### 소개

이 문서에서는 Cisco Secure Client가 로컬 LAN에 액세스하고 헤드엔드에 대한 보안 연결을 계속 유지하도록 구성하는 방법에 대해 설명합니다.

## 사전 요구 사항

#### 요구 사항

Cisco에서는 다음 항목에 대해 알고 있는 것이 좋습니다.

- Cisco FMC(Secure Firewall Management Center)
- Cisco FTD(Firepower 위협 방어)
- CSC(Cisco Secure Client)

#### 사용되는 구성 요소

이 문서의 정보는 다음 소프트웨어 및 하드웨어 버전을 기반으로 합니다.

- Cisco Secure Firewall Management Center Virtual Appliance 버전 7.3
- Cisco Firepower Threat Defense Virtual Appliance 버전 7.3
- Cisco Secure Client 버전 5.0.02075

이 문서의 정보는 특정 랩 환경의 디바이스를 토대로 작성되었습니다. 이 문서에 사용된 모든 디바 이스는 초기화된(기본) 컨피그레이션으로 시작되었습니다. 현재 네트워크가 작동 중인 경우 모든 명령의 잠재적인 영향을 미리 숙지하시기 바랍니다.

## 배경 정보

이 문서에 설명된 컨피그레이션을 통해 Cisco Secure Client는 로컬 LAN에 대한 모든 액세스 권한 을 가지면서 헤드엔드 및 기업 리소스에 대한 보안 연결을 유지할 수 있습니다. 클라이언트가 NAS(Network Access Server)를 인쇄하거나 액세스할 수 있도록 하는 데 사용할 수 있습니다.

### 구성

FMC 컨피그레이션

이 문서에서는 이미 작동하는 원격 액세스 VPN 컨피그레이션이 있는 것으로 가정합니다.

로컬 LAN 액세스 기능을 추가하려면 Devices(디바이스) > Remote Access(원격 액세스)로 이동하 고 적절한 원격 액세스 정책에서 Edit(수정) 버튼을 클릭합니다.

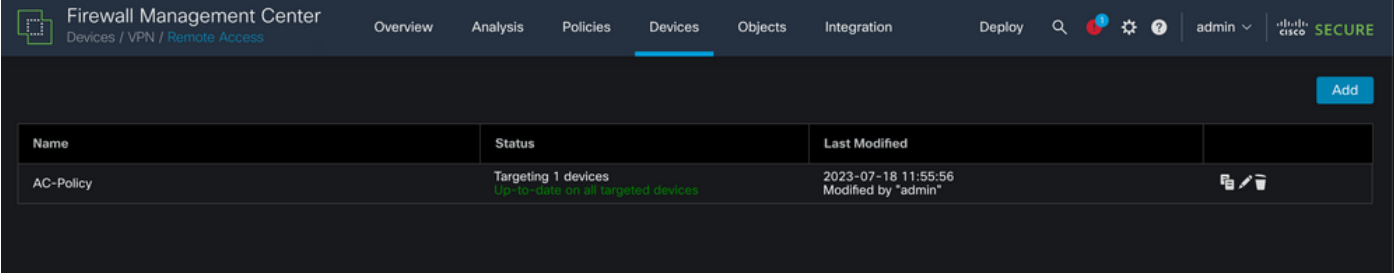

그런 다음 Advanced(고급) > Group Policies(그룹 정책)로 이동합니다.

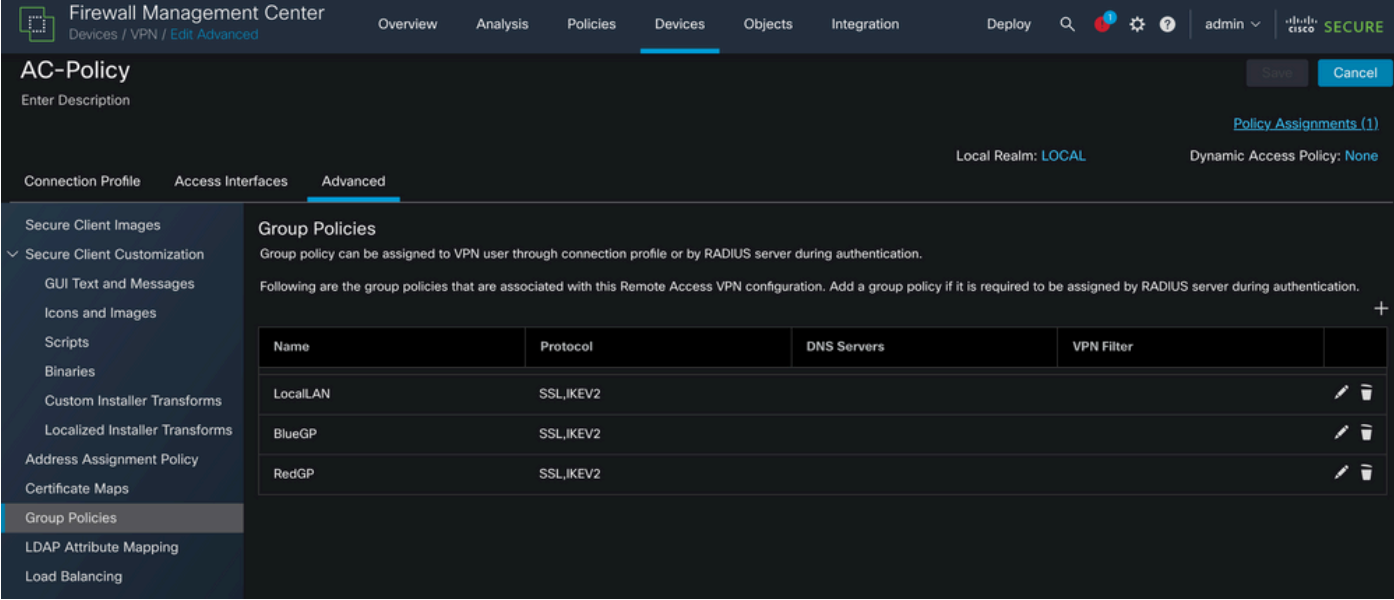

로컬 LAN 액세스를 구성하려는 그룹 정책에서 Edit(편집) 버튼을 클릭하고 Split Tunneling(스플릿 터널링) 탭으로 이동합니다.

#### **Edit Group Policy**

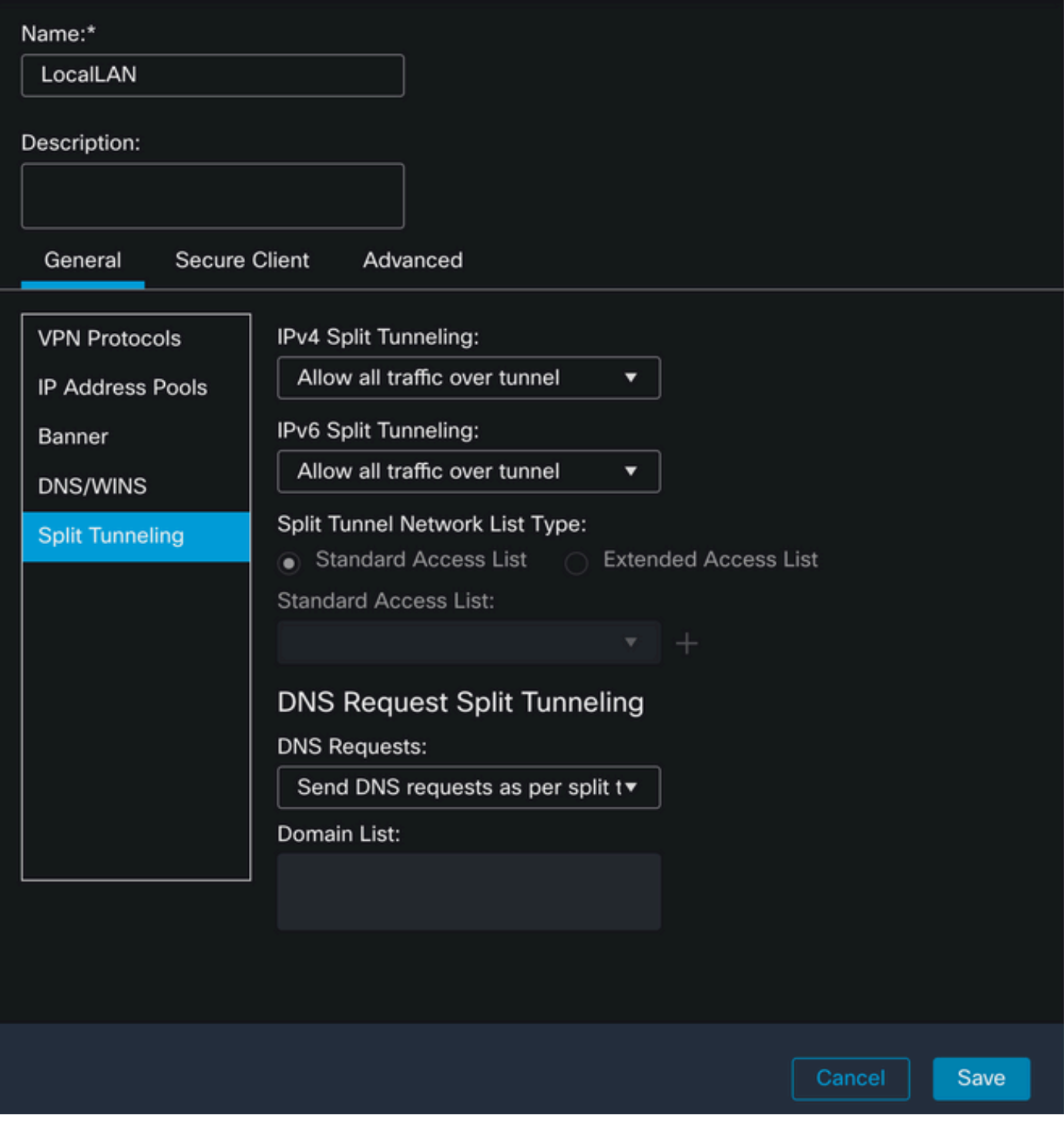

IPv4 Split Tunneling(IPv4 스플릿 터널링) 섹션에서 Exclude networks specified below(아래에 지정 된 네트워크 제외) 옵션을 선택합니다. Standard Access List(표준 액세스 목록) 선택을 묻는 메시지 가 표시됩니다.

## Edit Group Policy

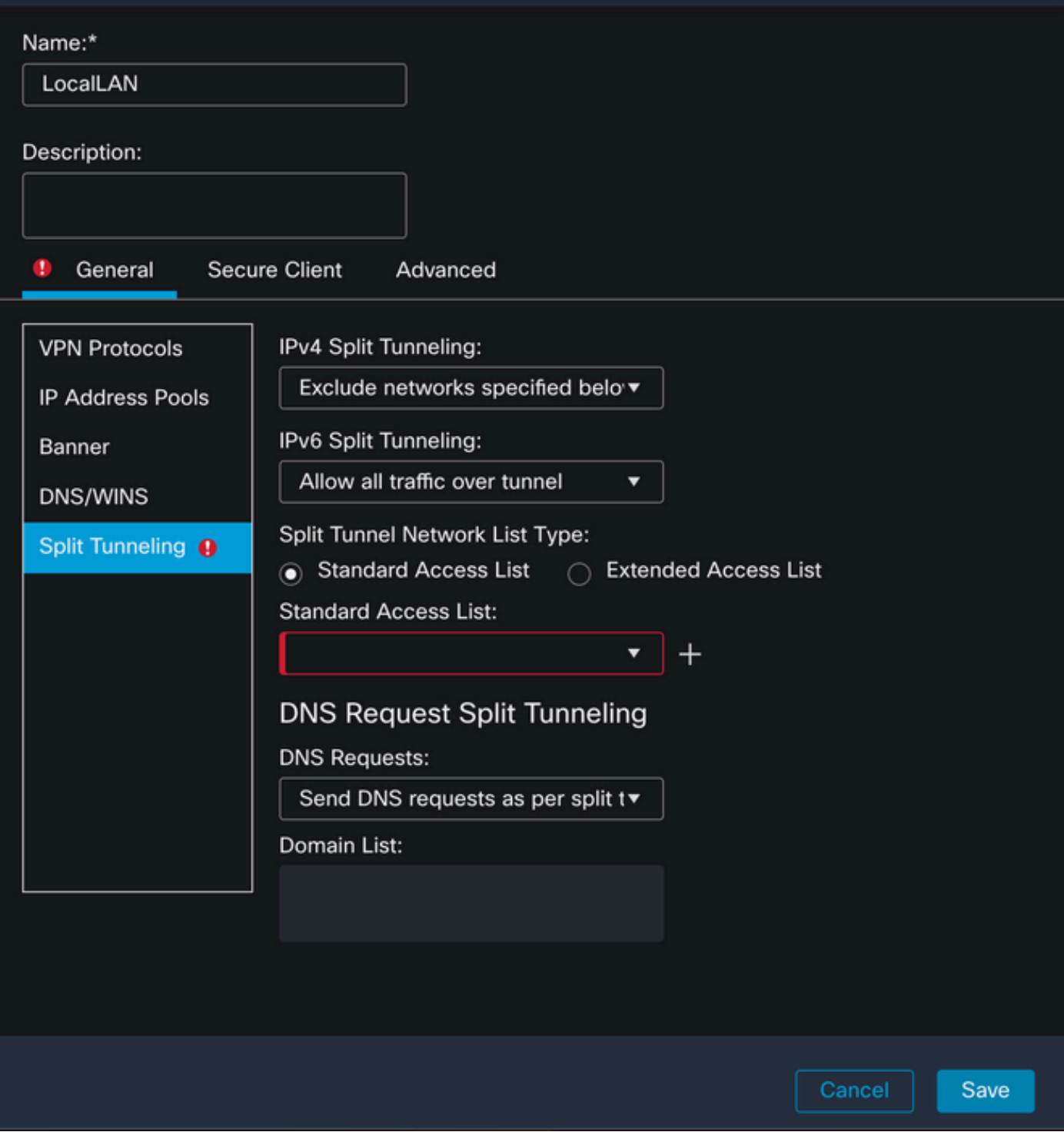

새 표준 액세스 목록을 만들려면 + 버튼을 클릭합니다.

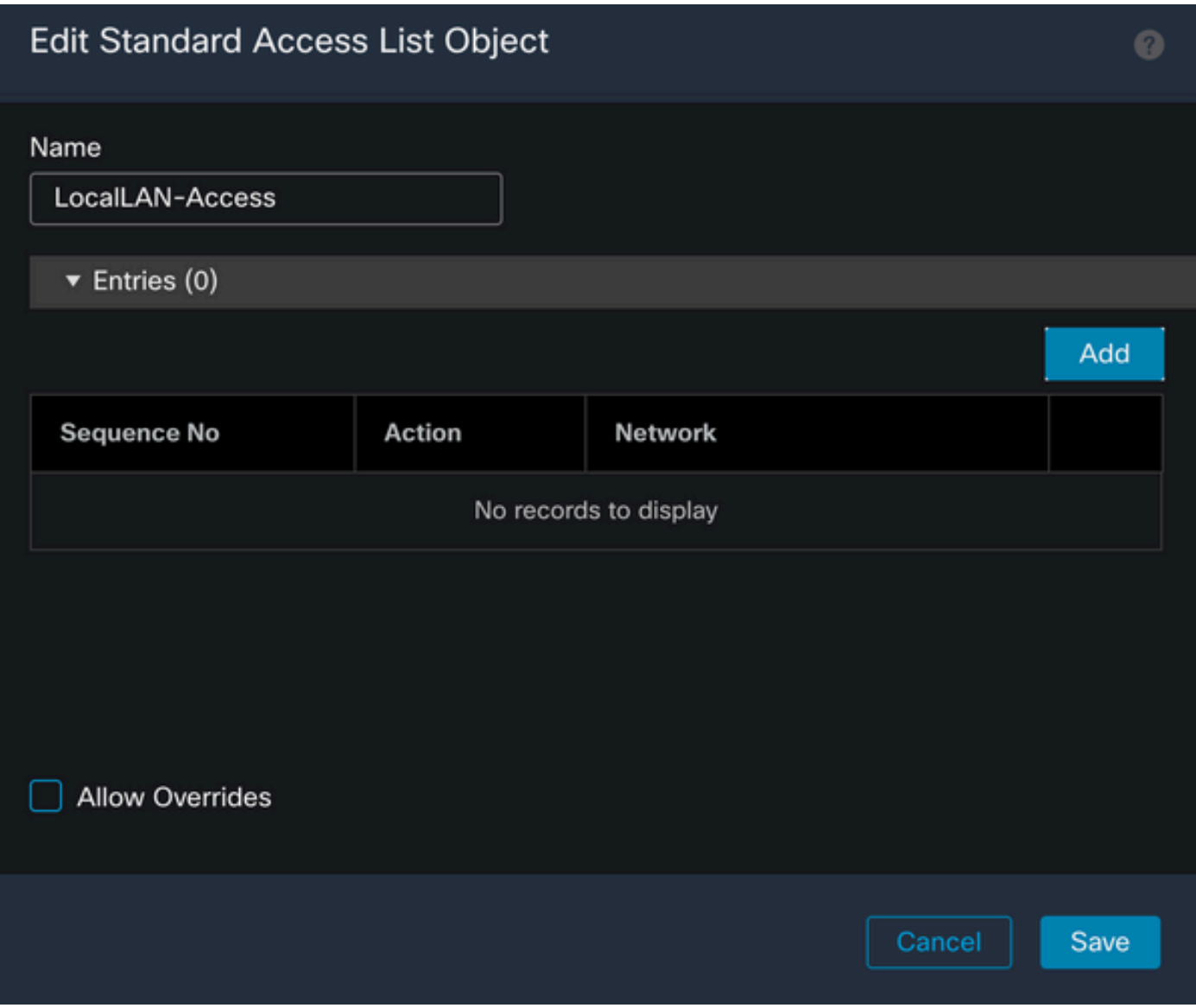

Add(추가) 버튼을 클릭하여 Standard Access List Entry(표준 액세스 목록 항목)를 생성합니다. 이 항목의 Action(작업)을 Allow(허용)로 설정해야 합니다.

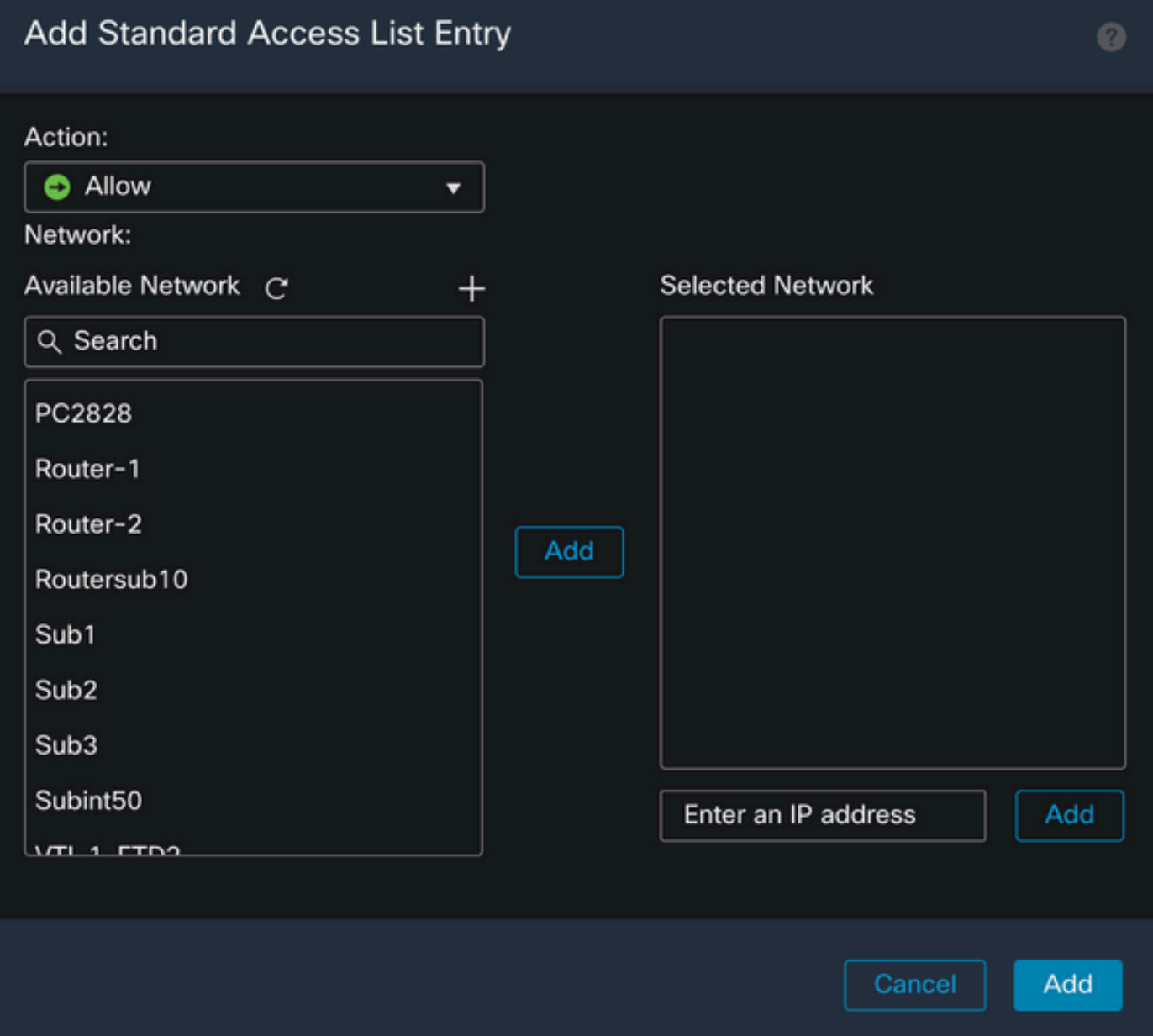

새 네트워크 객체를 추가하려면+ 버튼을 클릭합니다. 이 객체가 Network(네트워크) 섹션에서 Host(호스트)로 설정되어 있는지 확인하고 상자에 0.0.0.0을 입력합니다.

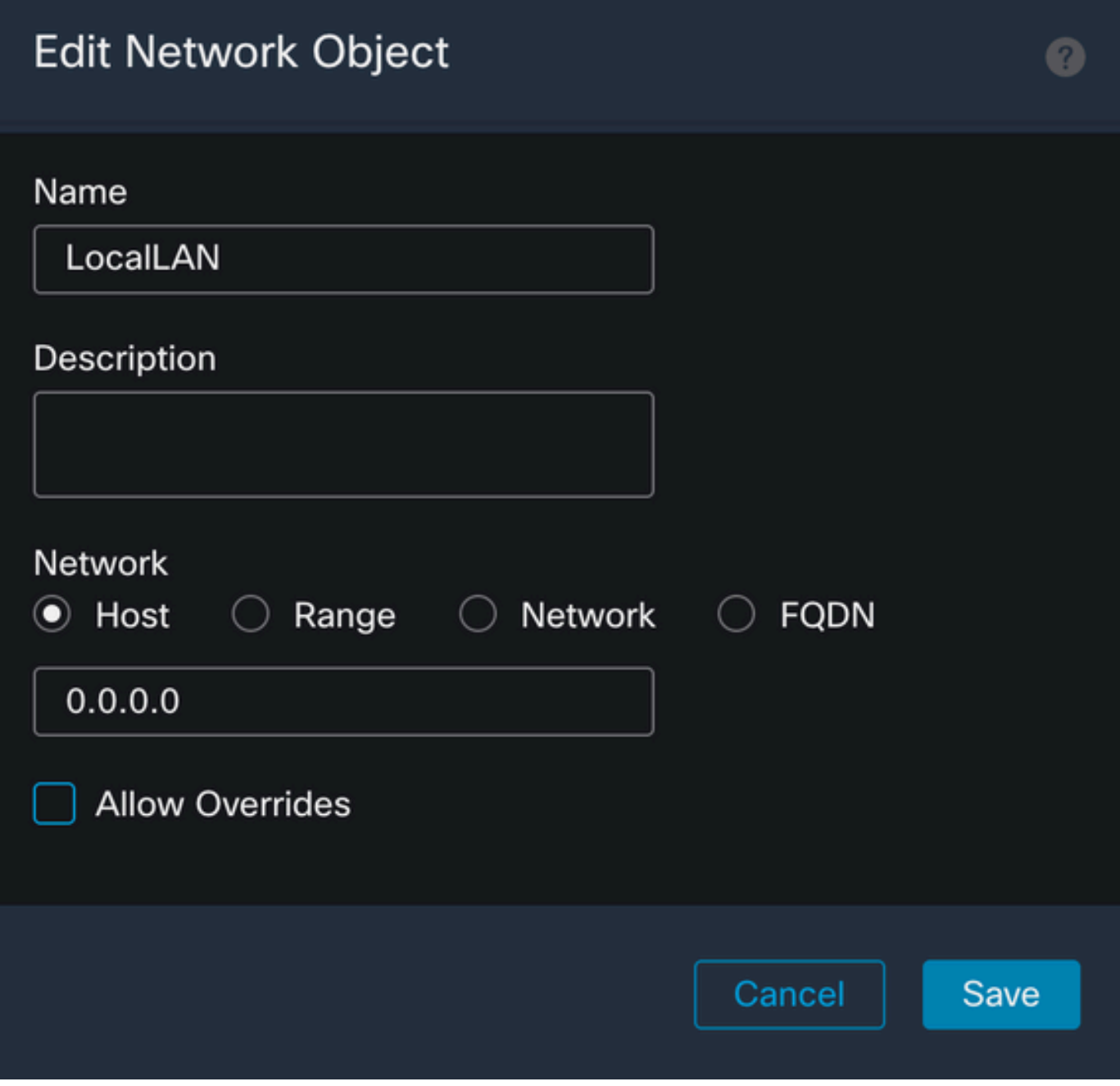

저장 버튼을 클릭하고 새로 만든 개체를 선택합니다.

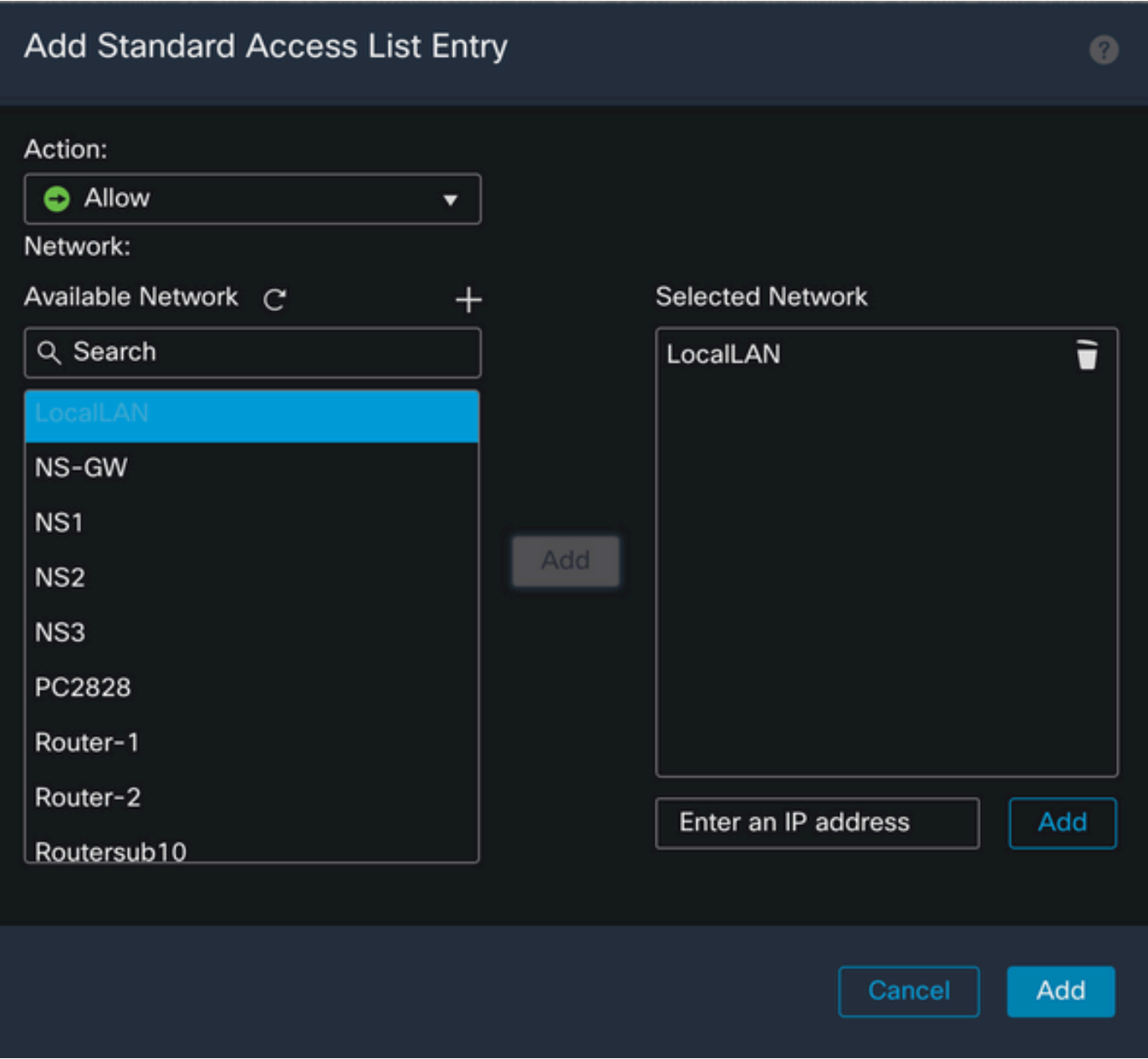

Add(추가) 버튼을 클릭하여 Standard Access List(표준 액세스 목록) 항목을 저장합니다.

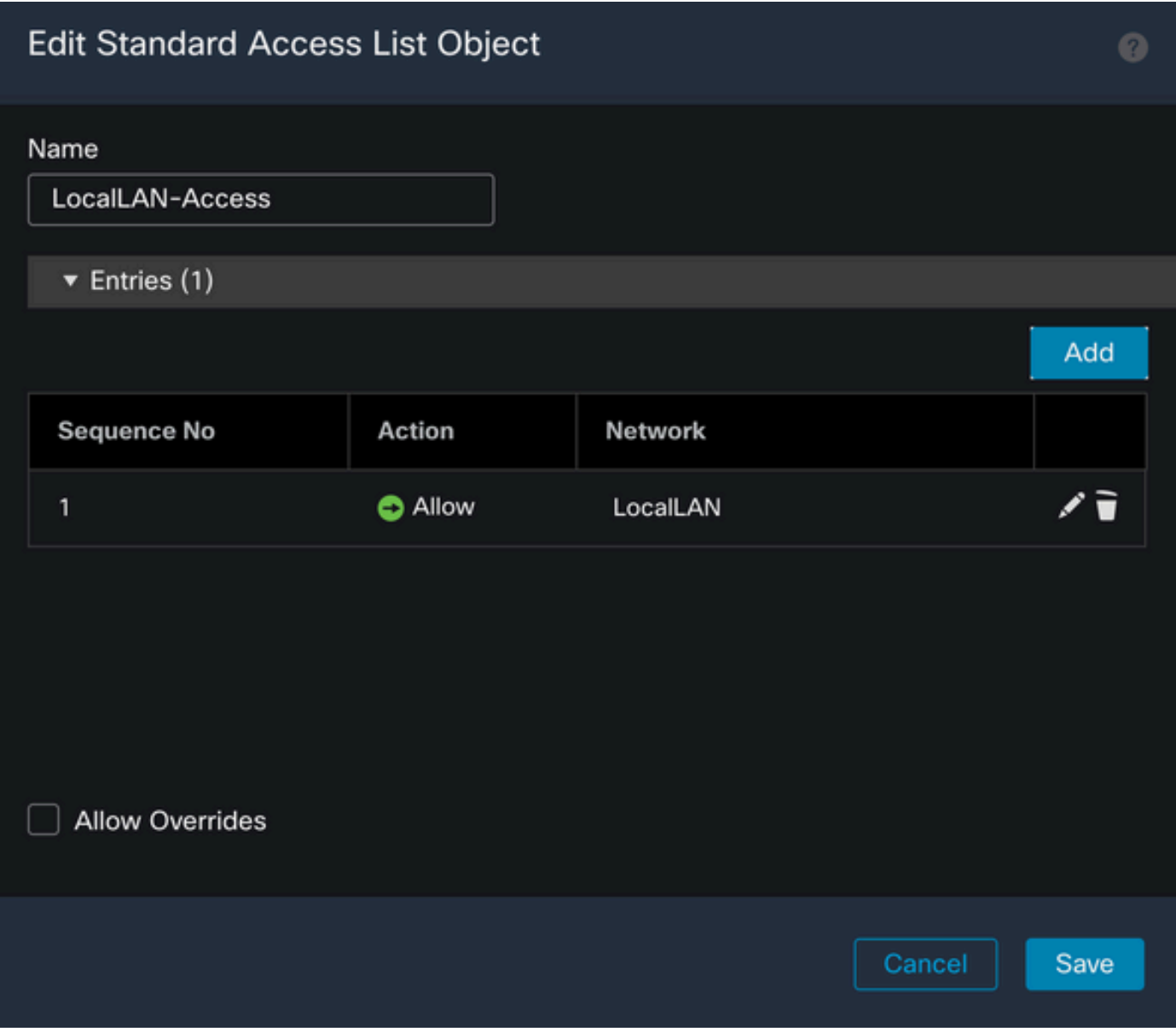

Save(저장) 버튼을 클릭하면 새로 생성된 표준 액세스 목록이 자동으로 선택됩니다.

#### **Edit Group Policy**

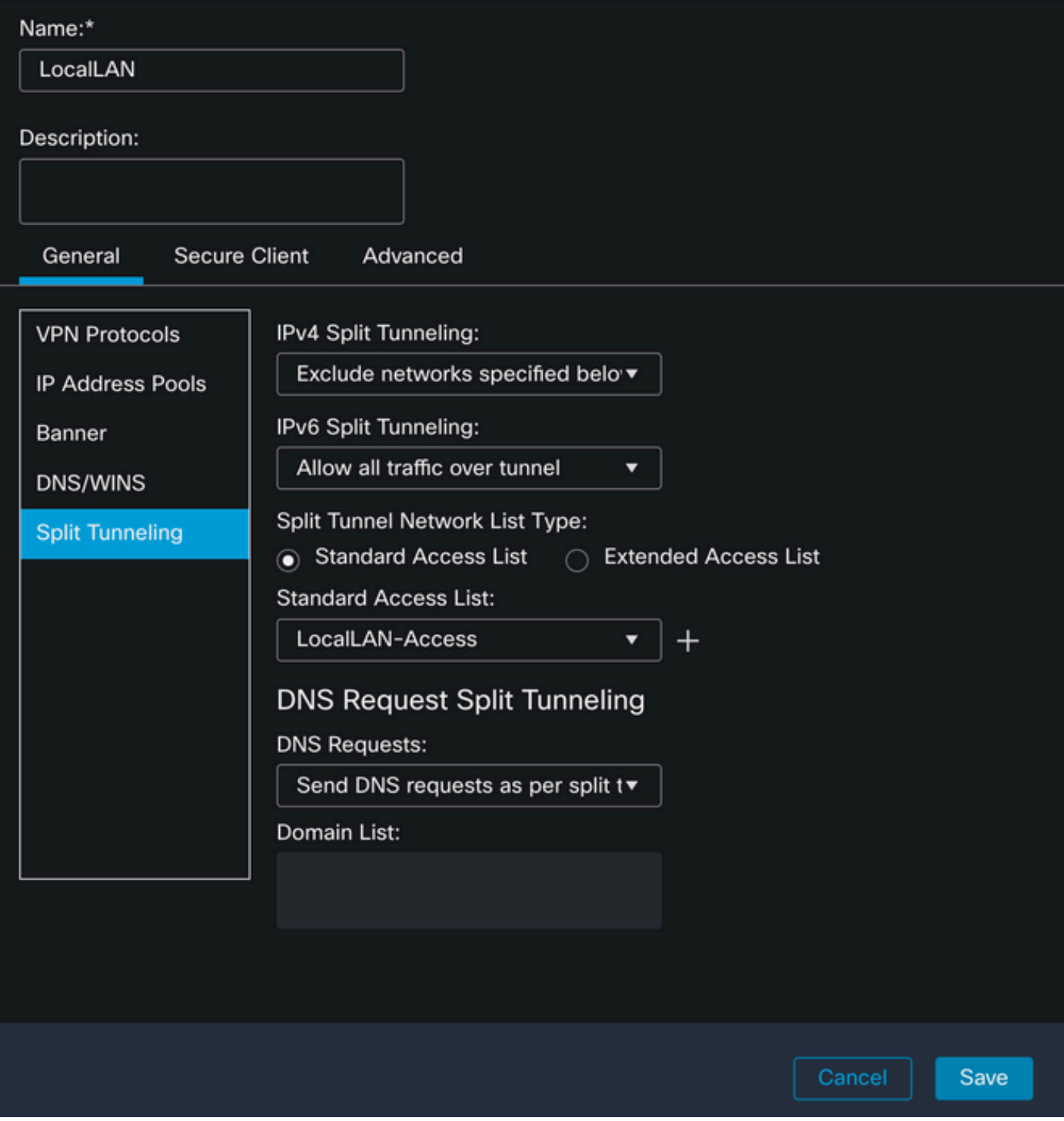

Save(저장) 버튼을 클릭하고 변경 사항을 구축합니다.

보안 클라이언트 컨피그레이션

기본적으로 Local LAN Access(로컬 LAN 액세스) 옵션은 User Controllable(사용자 제어 가능)으로 설정됩니다. 옵션을 활성화하려면 Secure Client GUI에서 Gear(기어) 아이콘을 클릭합니다.

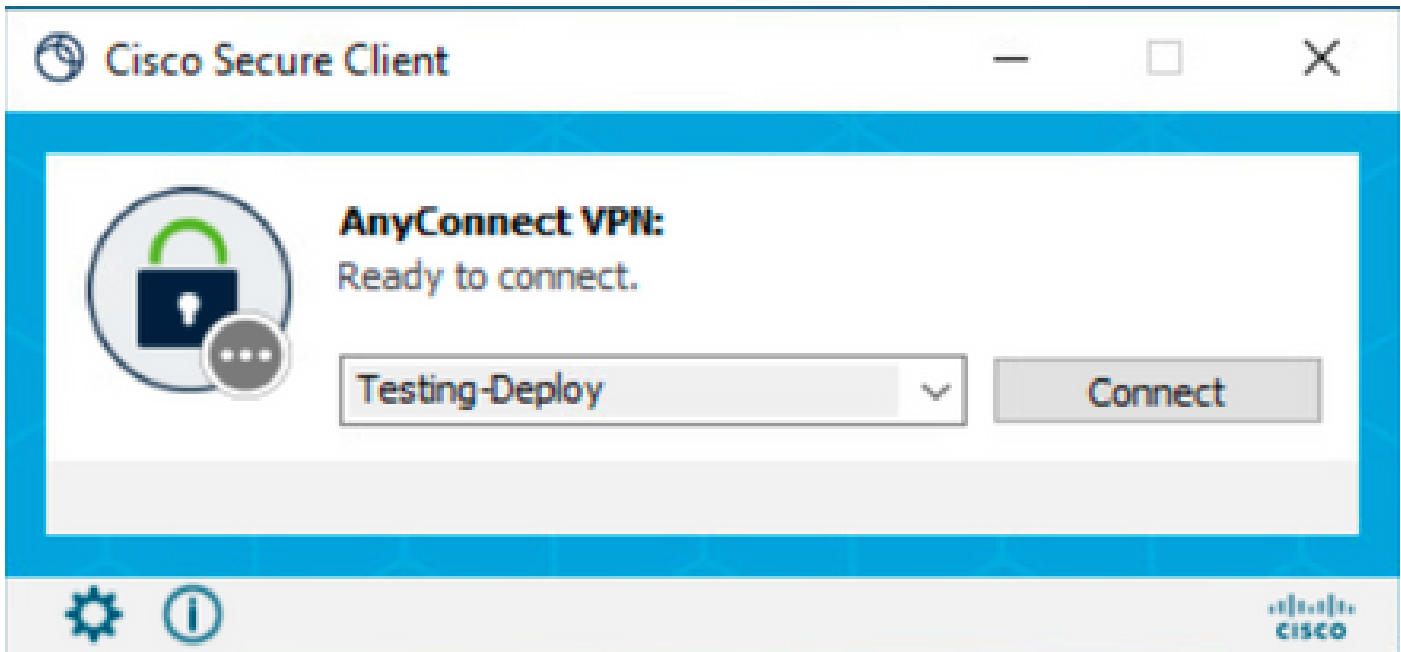

Preferences(기본 설정)로 이동하고 Allow local (LAN) access when using VPN (if configured)(VPN 사용 시 로컬(LAN) 액세스 허용(구성된 경우)) 옵션이 활성화되었는지 확인합니다.

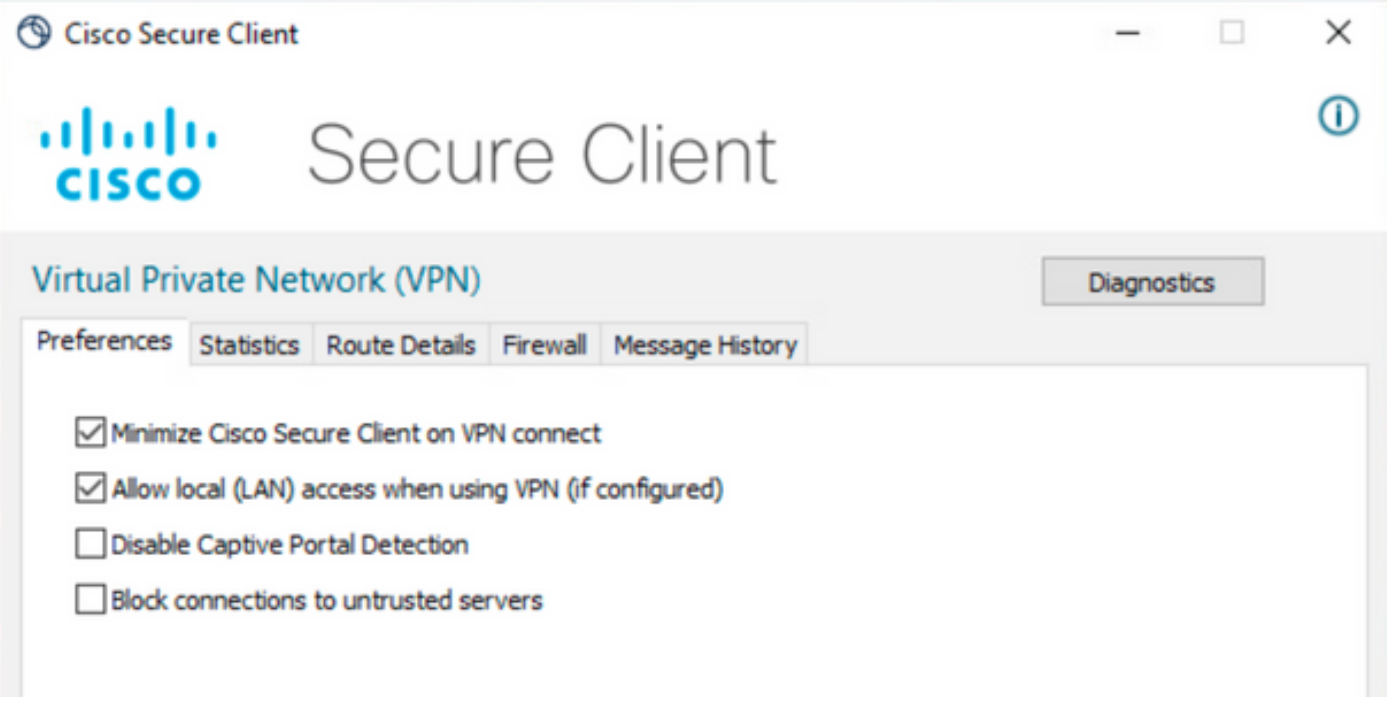

## 다음을 확인합니다.

보안 클라이언트

보안 클라이언트를 사용하여 헤드엔드에 연결합니다.

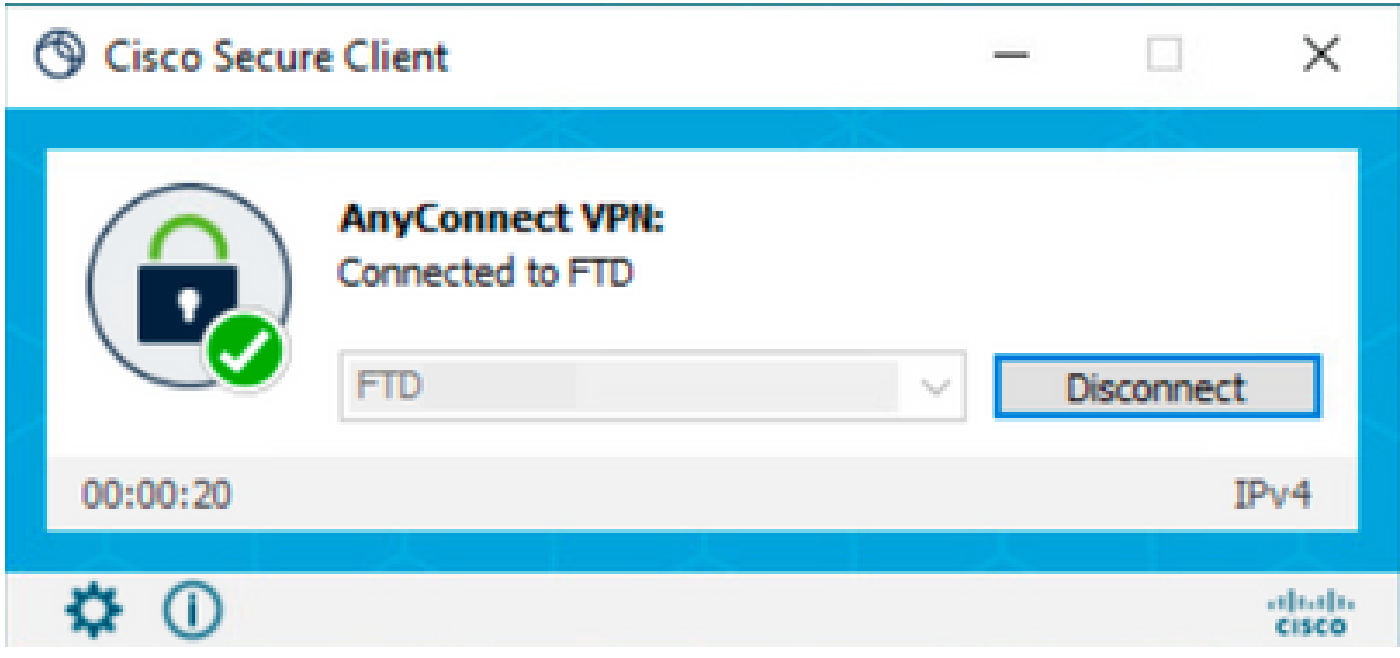

기어 아이콘을 클릭하고 Route Details(경로 세부사항)로 이동합니다. 여기서 로컬 LAN이 자동으로 탐지되고 터널에서 제외됨을 확인할 수 있습니다.

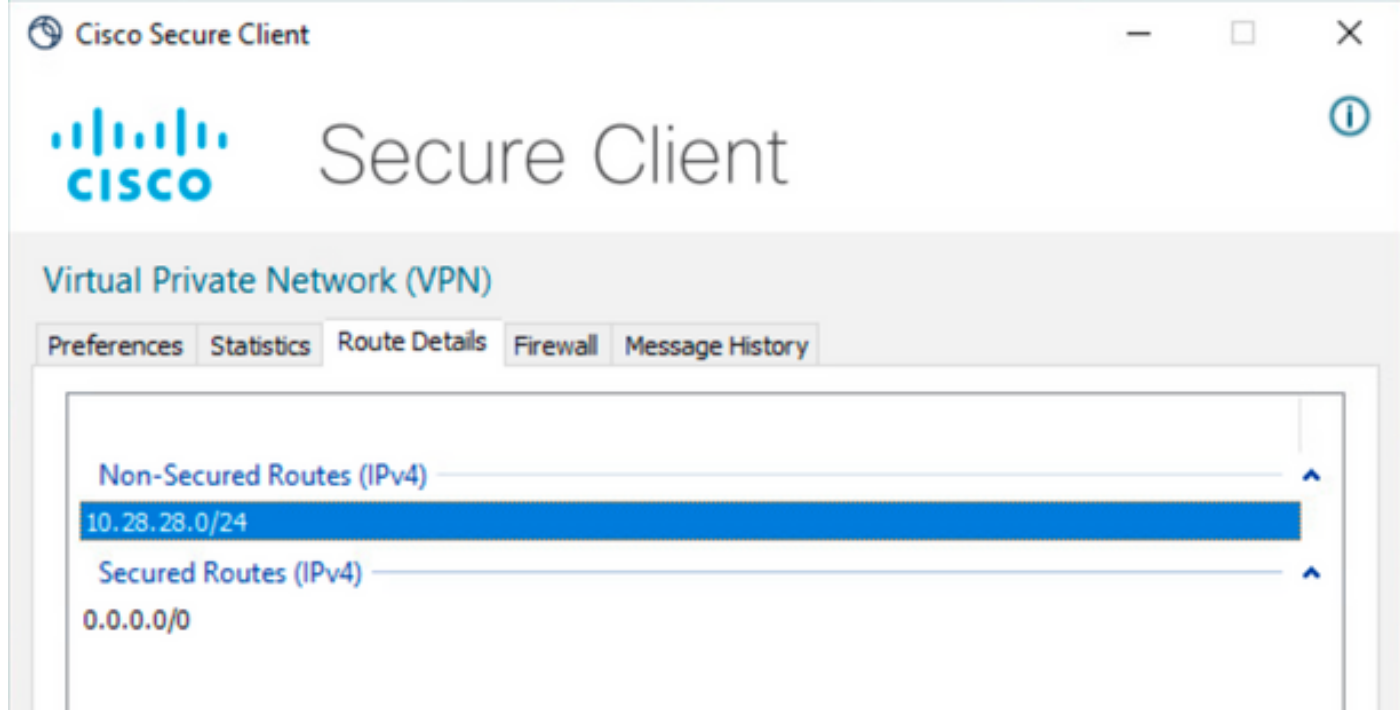

FTD CLI

컨피그레이션이 성공적으로 적용되었는지 확인하려면 FTD의 CLI를 사용할 수 있습니다.

<#root>

firepower#

**show running-config group-policy LocalLAN**

group-policy LocalLAN internal group-policy LocalLAN attributes banner value Local LAN Access is allowed wins-server none dns-server none dhcp-network-scope none vpn-simultaneous-logins 3 vpn-idle-timeout 30 vpn-idle-timeout alert-interval 1 vpn-session-timeout none vpn-session-timeout alert-interval 1 vpn-filter none vpn-tunnel-protocol ikev2 ssl-client **split-tunnel-policy excludespecified** ipv6-split-tunnel-policy tunnelall **split-tunnel-network-list value LocalLAN-Access** default-domain none split-dns none split-tunnel-all-dns disable client-bypass-protocol disable vlan none address-pools value AC\_Pool webvpn anyconnect ssl dtls enable anyconnect mtu 1406 anyconnect firewall-rule client-interface public none anyconnect firewall-rule client-interface private none anyconnect ssl keepalive 20 anyconnect ssl rekey time none anyconnect ssl rekey method none anyconnect dpd-interval client 30 anyconnect dpd-interval gateway 30 anyconnect ssl compression none anyconnect dtls compression none anyconnect modules value none anyconnect ask none default anyconnect anyconnect ssl df-bit-ignore disable

### 문제 해결

로컬 LAN 액세스 기능이 적용되었는지 확인하려면 다음 디버그를 활성화할 수 있습니다.

debug webvpn anyconnect 255

다음은 성공적인 디버그 출력의 예입니다.

firepower# debug webvpn anyconnect 255 Validating the session cookie... Processing CSTP header line: 'webvpn=5E1823@15949824@D2CF@BF38A398B90D09039C60B55929055D33AE31BA05' Found WebVPN cookie: 'webvpn=5E1823@15949824@D2CF@BF38A398B90D09039C60B55929055D33AE31BA05' WebVPN Cookie: 'webvpn=5E1823@15949824@D2CF@BF38A398B90D09039C60B55929055D33AE31BA05' Cookie validation successfull, session authenticated http\_parse\_cstp\_method() ...input: 'CONNECT /CSCOSSLC/tunnel HTTP/1.1' webvpn\_cstp\_parse\_request\_field() ...input: 'Host: ftdv-cehidalg.cisco.com' Processing CSTP header line: 'Host: ftdv-cehidalg.cisco.com' webvpn cstp parse request field() ...input: 'User-Agent: Cisco AnyConnect VPN Agent for Windows 5.0.02075' Processing CSTP header line: 'User-Agent: Cisco AnyConnect VPN Agent for Windows 5.0.02075' Setting user-agent to: 'Cisco AnyConnect VPN Agent for Windows 5.0.02075' webvpn\_cstp\_parse\_request\_field() ...input: 'Cookie: webvpn=5E1823@15949824@D2CF@BF38A398B90D09039C60B55929055D33AE31BA05' Processing CSTP header line: 'Cookie: webvpn=5E1823@15949824@D2CF@BF38A398B90D09039C60B55929055D33AE31B Session already authenticated, skip cookie validation webvpn\_cstp\_parse\_request\_field() ...input: 'X-CSTP-Version: 1' Processing CSTP header line: 'X-CSTP-Version: 1' webvpn\_cstp\_parse\_request\_field() ...input: 'X-CSTP-Hostname: DESKTOP-LPMOG6M' Processing CSTP header line: 'X-CSTP-Hostname: DESKTOP-LPMOG6M' Setting hostname to: 'DESKTOP-LPMOG6M' webvpn\_cstp\_parse\_request\_field() ...input: 'X-CSTP-MTU: 1399' Processing CSTP header line: 'X-CSTP-MTU: 1399' webvpn\_cstp\_parse\_request\_field() ...input: 'X-CSTP-Address-Type: IPv6,IPv4' Processing CSTP header line: 'X-CSTP-Address-Type: IPv6,IPv4' webvpn\_cstp\_parse\_request\_field() ...input: 'X-CSTP-Local-Address-IP4: 10.28.28.7' Processing CSTP header line: 'X-CSTP-Local-Address-IP4: 10.28.28.7' webvpn\_cstp\_parse\_request\_field() ...input: 'X-CSTP-Base-MTU: 1500' Processing CSTP header line: 'X-CSTP-Base-MTU: 1500' webvpn\_cstp\_parse\_request\_field() ...input: 'X-CSTP-Remote-Address-IP4: 10.28.28.10' Processing CSTP header line: 'X-CSTP-Remote-Address-IP4: 10.28.28.10' webvpn\_cstp\_parse\_request\_field() ...input: 'X-CSTP-Full-IPv6-Capability: true' Processing CSTP header line: 'X-CSTP-Full-IPv6-Capability: true' webvpn\_cstp\_parse\_request\_field() ...input: 'X-AnyConnect-STRAP-Pubkey: MFkwEwYHKoZIzjOCAQYIKoZIzjODAQcDQgAEkzG6nj9HDKz/zLa3Yz+QJDHOYWfT6 Processing CSTP header line: 'X-AnyConnect-STRAP-Pubkey: MFkwEwYHKoZIzjOCAQYIKoZIzjODAQcDQqAEkzG6nj9HDK Setting Anyconnect STRAP rekey public key(len: 124): MFkwEwYHKoZIzjOCAQYIKoZIzjODAQcDQgAEkzG6nj9HDKz/zL webvpn\_cstp\_parse\_request\_field() ...input: 'X-AnyConnect-STRAP-Verify: MEQCICzX1yDWLXQHnlOhOXV+/OI1/OlLjBic/Nu/K2+N6E5GAiA5CLAF6Bt0tcxhj Processing CSTP header line: 'X-AnyConnect-STRAP-Verify: MEQCICzX1yDWLXQHnlOhOXV+/OI1/OlLjBic/Nu/K2+N6E Setting Anyconnect STRAP client signature(len: 96): MEQCICzX1yDWLXQHnlOhOXV+/OI1/OlLjBic/Nu/K2+N6E5GAiA webvpn\_cstp\_parse\_request\_field() ...input: 'X-DTLS-Master-Secret: 0224D83639071BBF29E2D77B15B762FE85BD50D1F0EF9758942B75DF9A97C709325C3E Processing CSTP header line: 'X-DTLS-Master-Secret: 0224D83639071BBF29E2D77B15B762FE85BD50D1F0EF9758942 webvpn\_cstp\_parse\_request\_field() ...input: 'X-DTLS-CipherSuite: DHE-RSA-AES256-GCM-SHA384:DHE-RSA-AES256-SHA256:DHE-RSA-AES128-GCM-SHA256:DHE-RSA-AES128-SHA256:DHE-RSA-AES128-SHA:AES256-SHA:AES128-SHA' Processing CSTP header line: 'X-DTLS-CipherSuite: DHE-RSA-AES256-GCM-SHA384:DHE-RSA-AES256-SHA256:DHE-R Skipping cipher selection using DTLSv1 since a higher version is set in ssl configuration webvpn\_cstp\_parse\_request\_field() ...input: 'X-DTLS12-CipherSuite: ECDHE-RSA-AES256-GCM-SHA384:ECDHE-ECDSA-AES256-GCM-SHA384:ECDHE-RSA-AE Processing CSTP header line: 'X-DTLS12-CipherSuite: ECDHE-RSA-AES256-GCM-SHA384:ECDHE-ECDSA-AES256-GCM-

```
Selecting cipher using DTLSv1.2
webvpn_cstp_parse_request_field()
...input: 'X-DTLS-Accept-Encoding: lzs'
Processing CSTL header line: 'X-DTLS-Accept-Encoding: lzs'
webvpn_cstp_parse_request_field()
...input: 'X-DTLS-Header-Pad-Length: 0'
webvpn_cstp_parse_request_field()
...input: 'X-CSTP-Accept-Encoding: lzs,deflate'
Processing CSTP header line: 'X-CSTP-Accept-Encoding: lzs,deflate'
webvpn_cstp_parse_request_field()
...input: 'X-CSTP-Protocol: Copyright (c) 2004 Cisco Systems, Inc.'
Processing CSTP header line: 'X-CSTP-Protocol: Copyright (c) 2004 Cisco Systems, Inc.'
cstp_util_address_ipv4_accept: address asigned: 172.16.28.15
cstp_util_address_ipv6_accept: No IPv6 Address
np_svc_create_session(0xF36000, 0x000014d37b17c080, TRUE)
webvpn_svc_np_setup
SVC ACL Name: NULL
SVC ACL ID: -1
No SVC ACL
Iphdr=20 base-mtu=1500 def-mtu=1500 conf-mtu=1406
tcp-mss = 1460path-mtu = 1460(mss)TLS Block size = 16, version = 0x304mtu = 1460(path-mtu) - 0(opts) - 5(ssl) = 1455mod-mtu = 1455(mtu) & 0xfff0(complement) = 1440tls-mtu = 1440(mod-mtu) - 8(cstp) - 32(mac) - 1(pad) = 1399DTLS Block size = 16
mtu = 1500(base-mtu) - 20(ip) - 8(udp) - 13(dtlshdr) - 16(dtlsiv) = 1443
mod-mtu = 1443(mtu) & 0xfff0(complement) = 1440dtls-mtu = 1440 \pmod{2} - 1 \pmod{2} - 48 \pmod{2} - 1 \pmod{2} = 1390
computed tls-mtu=1399 dtls-mtu=1390 conf-mtu=1406
DTLS enabled for intf=2 (outside)
tls-mtu=1399 dtls-mtu=1390
SVC: adding to sessmgmt
Sending X-CSTP-Split-Exclude msgs: for ACL - LocalLAN-Access: Start
Sending X-CSTP-Split-Exclude: 0.0.0.0/255.255.255.255
Sending X-CSTP-MTU: 1399
Sending X-DTLS-MTU: 1390
Sending X-DTLS12-CipherSuite: ECDHE-ECDSA-AES256-GCM-SHA384
Sending X-CSTP-FW-RULE msgs: Start
Sending X-CSTP-FW-RULE msgs: Done
Sending X-CSTP-Quarantine: false
Sending X-CSTP-Disable-Always-On-VPN: false
Sending X-CSTP-Client-Bypass-Protocol: false
```
이 번역에 관하여

Cisco는 전 세계 사용자에게 다양한 언어로 지원 콘텐츠를 제공하기 위해 기계 번역 기술과 수작업 번역을 병행하여 이 문서를 번역했습니다. 아무리 품질이 높은 기계 번역이라도 전문 번역가의 번 역 결과물만큼 정확하지는 않습니다. Cisco Systems, Inc.는 이 같은 번역에 대해 어떠한 책임도 지지 않으며 항상 원본 영문 문서(링크 제공됨)를 참조할 것을 권장합니다.